# First Run of UTU Swiss

This is a walkthrough of the first time you run UTU Swiss after it has been installed on your machine. Where necessary links are provided to more detailed User Guides.

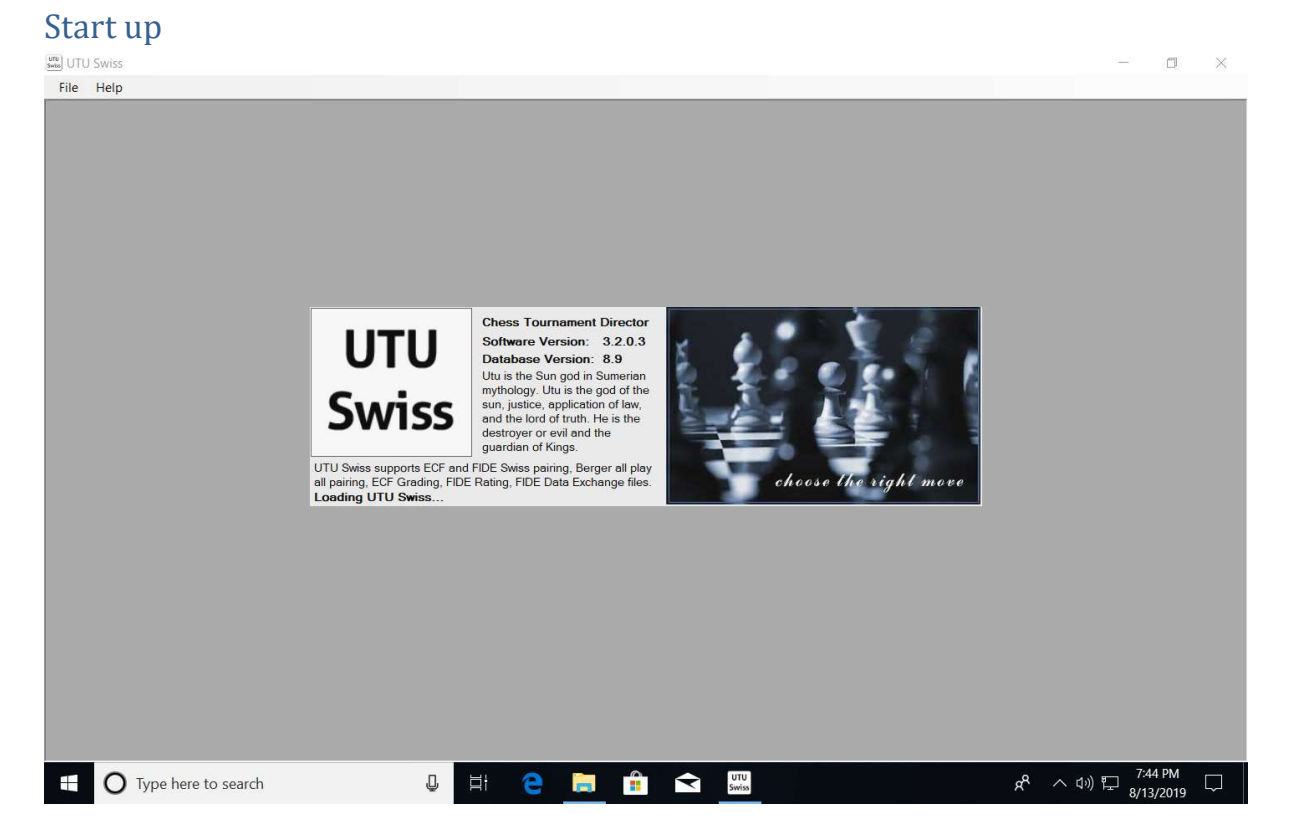

#### End User Licence Agreement

#### The End User Licence Agreement is displayed next

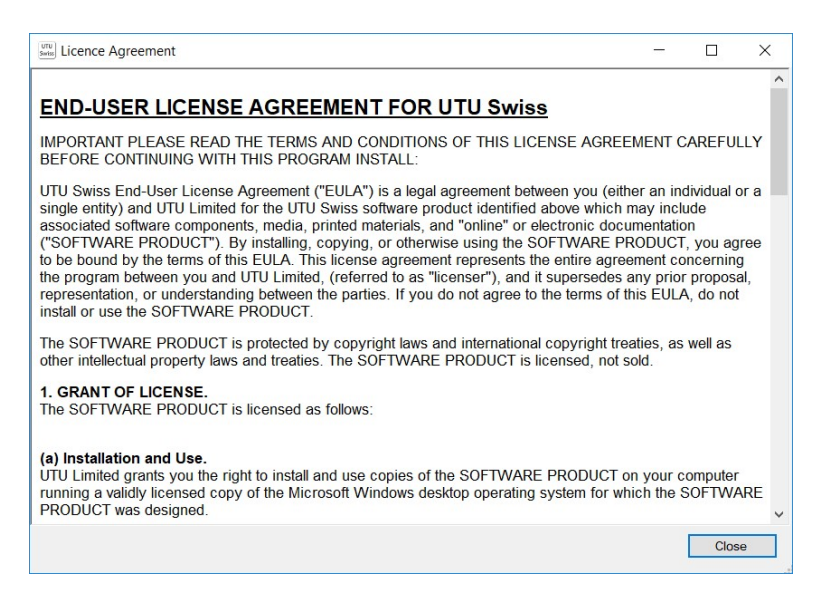

Once you have read the EULA press on the Close button

### New Database

Next the New Database screen is displayed.

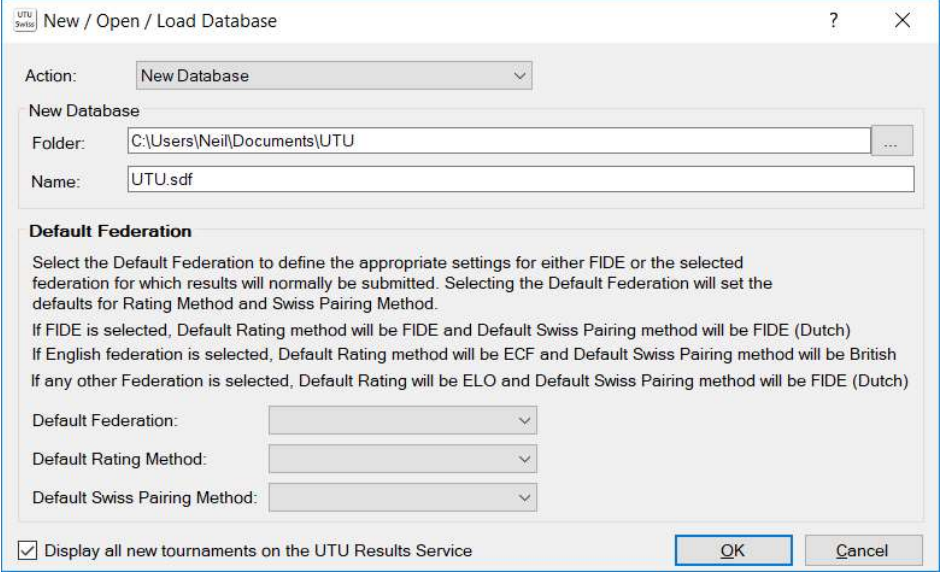

As this is the first time the software has run rather than creating a new empty database, we will create the Demo database to allow you to look at all the functionality with completed and part played tournaments. This will allow you to play with the system prior to running your first tournament.

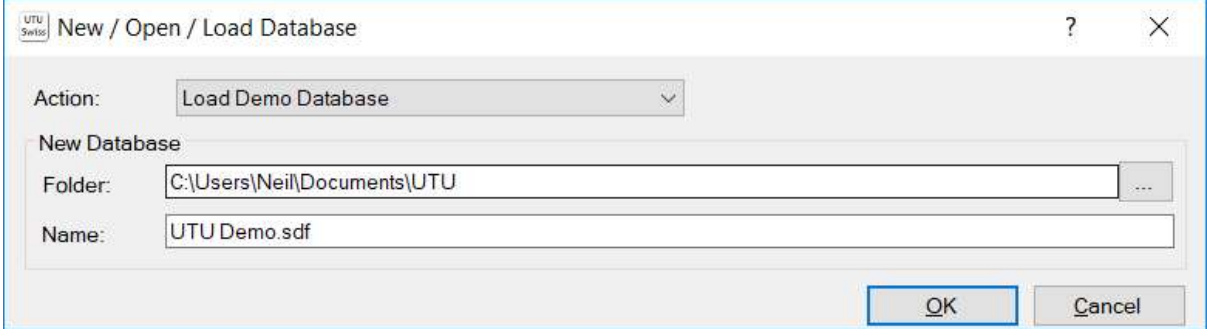

Click on OK to create the demo database. Once the database has been created it will show a confirmation dialogue.

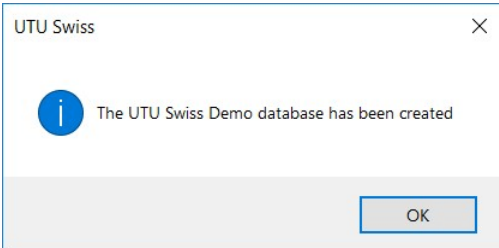

Please refer to the **Database User Guide** for more information on creating New databases and creating the Demo database.

# Update History

Once the database has been created, the Update History will be displayed.

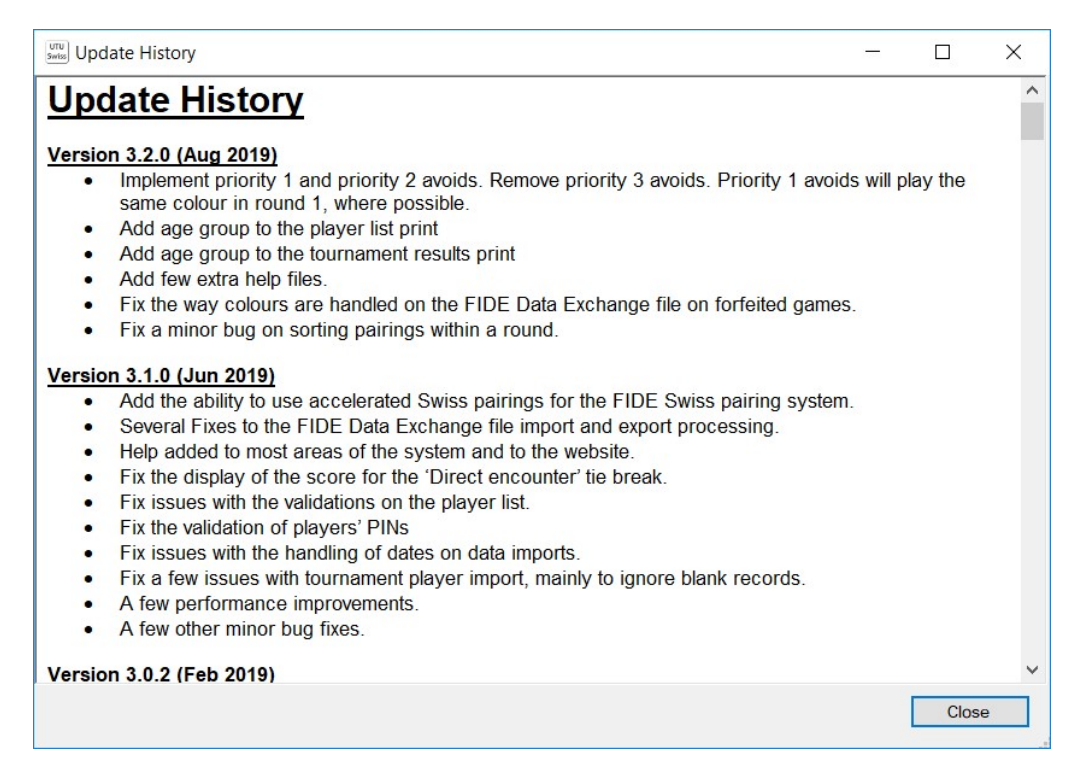

Click on Close to continue.

This will be displayed in the future, the first time it is run after an update has been applied to UTU Swiss.

### Select Tournament

The Select Tournament dialogue will be automatically displayed to allow you to view/update one of the tournaments.

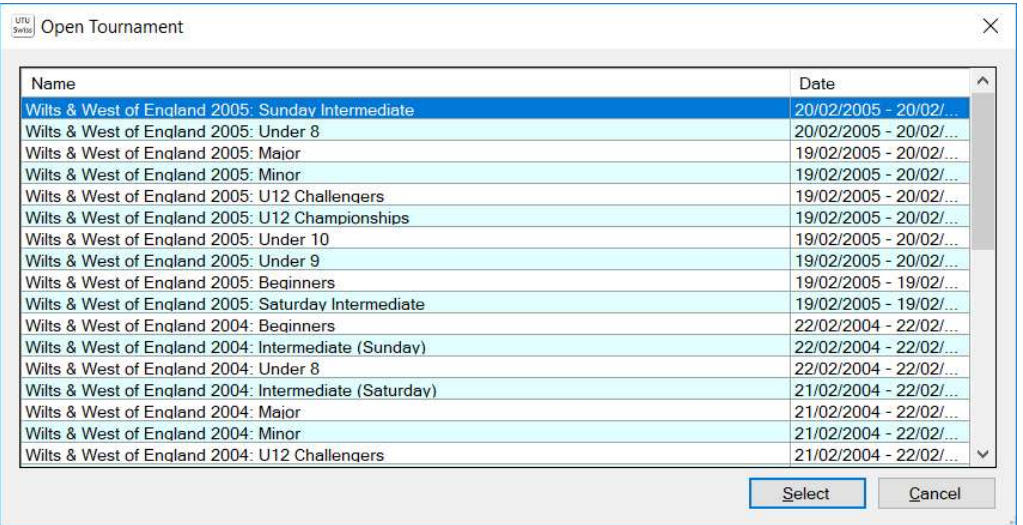

For the purposes of this guide I have selected the 2005 Major tournament. The tournament will be opened, but before you can view/update the tournament, you will be prompted to register UTU Swiss.

#### Registration

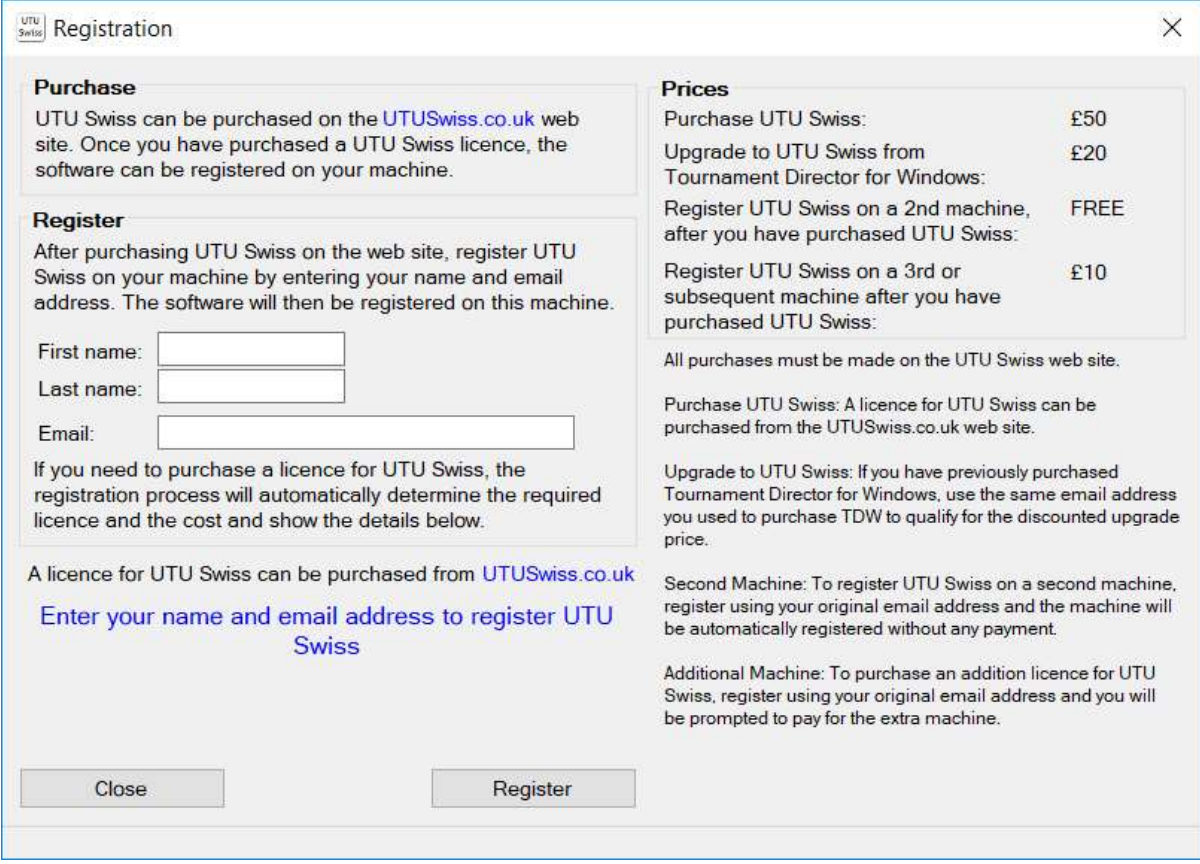

For purposes of this guide, you can Close this screen and run UTU Swiss as unregistered.

# Tournament

The tournament screen displays the players for the tournament and the pairings/results for the tournament.

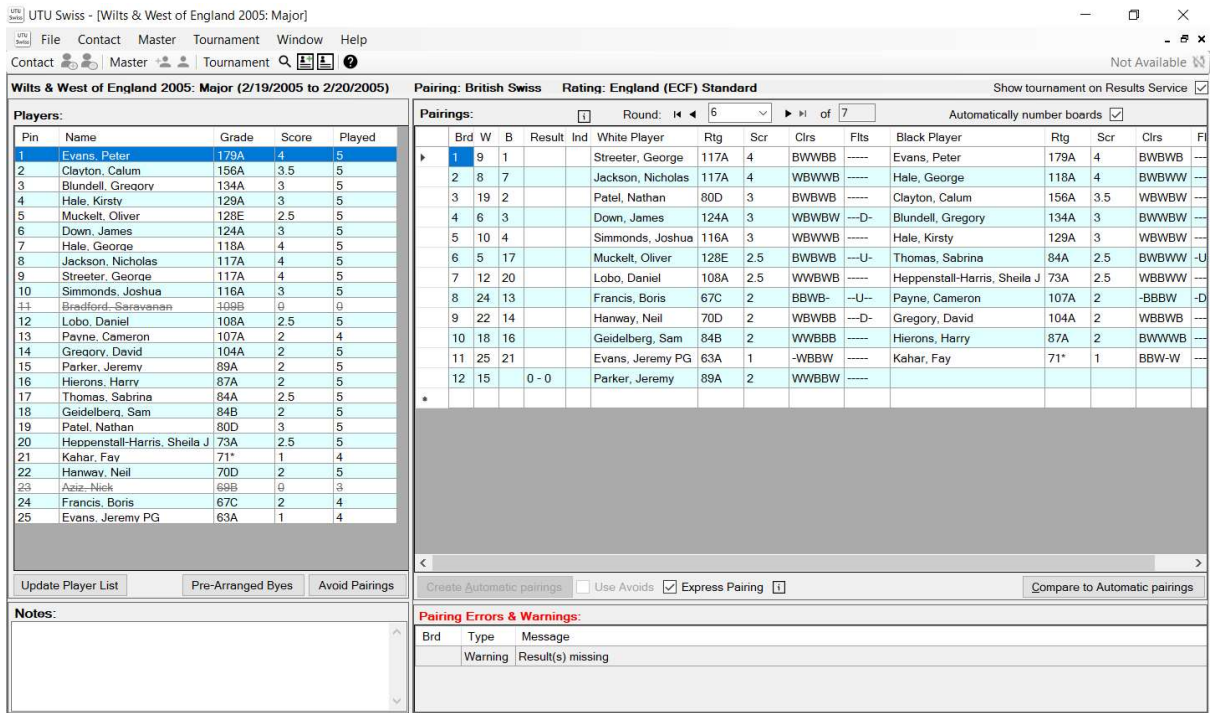

See the **Tournament screen overview** user guide for details of this screen

See the **Games/Results user guide** for details of how to enter results for games.

I have entered a mixture of White Win, Draw and Black Wins for these results

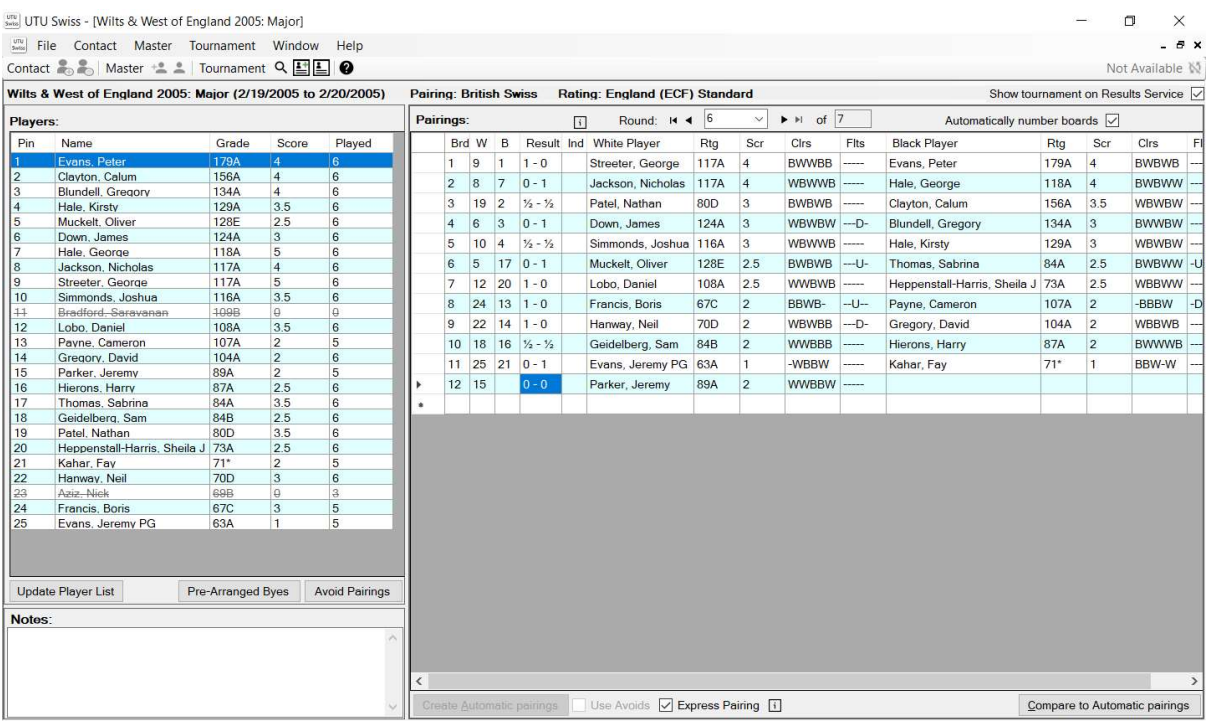

Now that all the results have been entered for the tournament, click on the right arrow next to the Round number to start the next round.

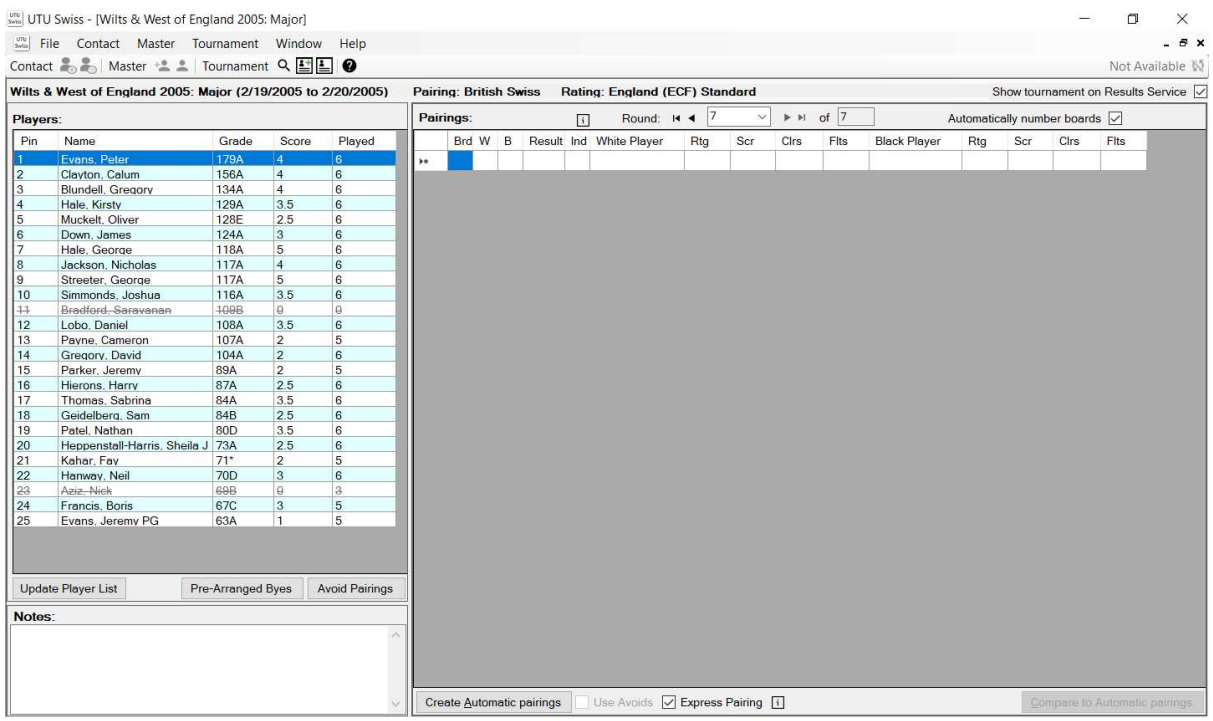

#### Then you can click on the "Create Automatic pairings" button to create the pairings for this round.

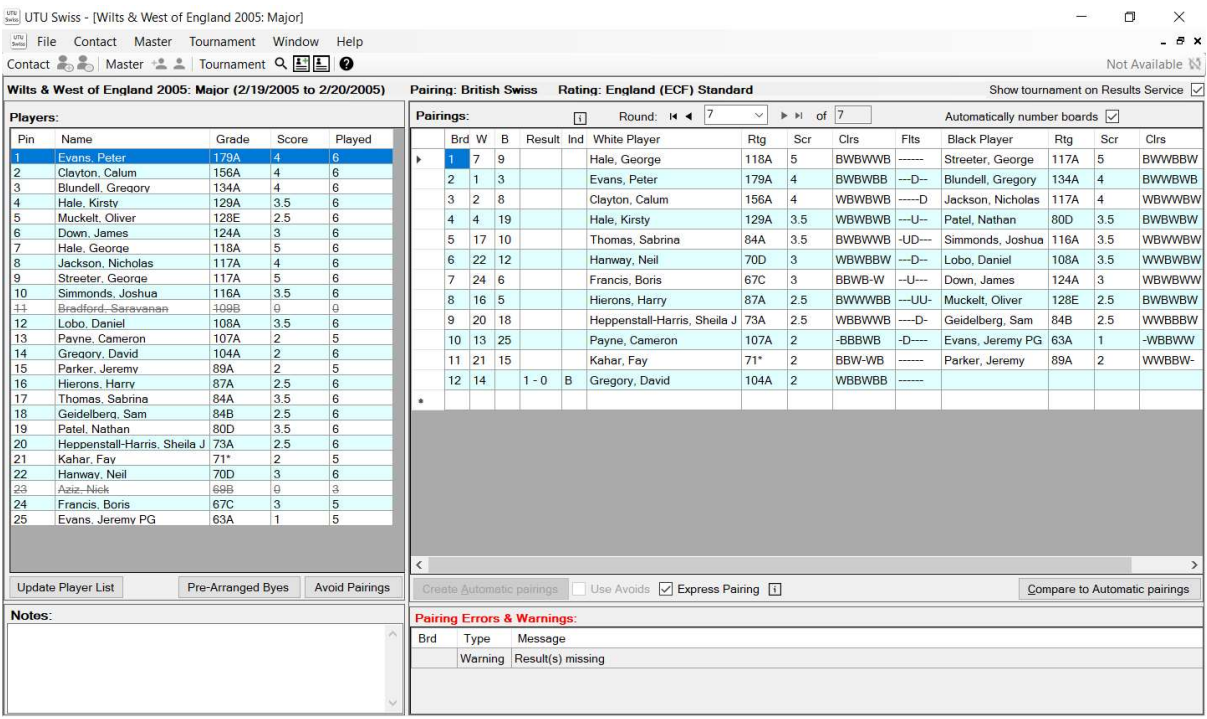

# Prints and Outputs

At any time, a number of prints and outputs for a tournament can be produced at any time by using the Tournament -> Prints menu options or one of the Tournament menu options to generate one of the output files (eg ECF Submission file).

See the Menu Overview User Guide for Tournaments to look at what outputs can be produced for a tournament.

See the **Printing User Guide** for details of the various prints that can be produced for tournaments